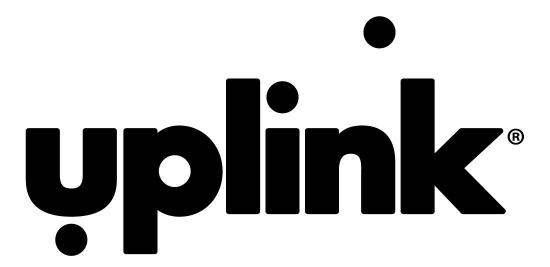

**Uplink GPS Vehicle Tracking User Guide** 

**UM1086** 

Draft

October 8, 2014

# Contents

| Introduction                                  | 1  |
|-----------------------------------------------|----|
| Abbreviations and Definitions                 | 1  |
| Scope                                         | 1  |
| Logging In                                    | 2  |
| User Interface and Application Navigation     | 3  |
| Overview Page                                 | 4  |
| History Page                                  | 6  |
| Notifications Page                            |    |
| Service Plan                                  |    |
| Zone Alerts                                   |    |
| Other Alerts                                  |    |
|                                               |    |
| Speed Alert                                   |    |
| Low Battery Alert                             |    |
| Ignition Alerts                               | 13 |
| Plug-In Alerts                                | 13 |
| Manage Schedules                              | 13 |
| Settings Page                                 | 15 |
| General                                       | 15 |
| Manage Devices                                | 15 |
| Manage Users                                  | 16 |
| FAQ Page                                      |    |
| Support Page                                  |    |
| Revision History                              |    |
| TCVISION FIRSTORY                             | 10 |
| Table of Figures                              |    |
| Figure 1 – Login Page                         | 2  |
| Figure 2 – Enter E-mail to Retrieve Password  |    |
| Figure 3 – Uplink GPS Overview                |    |
| Figure 4 – Current Customer Menu              |    |
| Figure 5 – Device Details for GP-CA3030-1     |    |
| Figure 6 – Zones and Vehicle Tracking Devices | 5  |

| Figure 7 – View Zones, Traffic and Placemarks | 5  |
|-----------------------------------------------|----|
| Figure 8 – Select Device and Date Range       | 6  |
| Figure 9 – Select Device and Date Range       | 6  |
| Figure 10 – Readings from Tracking Device     | 7  |
| Figure 11 – Detailed Reading                  | 7  |
| Figure 12 – View Specific Alerts              | 7  |
| Figure 13 – Speed Alerts                      | 8  |
| Figure 14 – E-mail Report                     | 8  |
| Figure 15 – Notifications Main Screen         | 9  |
| Figure 16 – Manage Notifications              | 11 |
| Figure 17 – Zone Configuration                | 11 |
| Figure 18 – Speed Alert Configuration         | 12 |
| Figure 19 – Enable Speed Notifications        | 12 |
| Figure 20 – Enable Low Battery Notifications  | 12 |
| Figure 21 – Enable Ignition Notifications     | 13 |
| Figure 22 – Enable Plug-In Notifications      | 13 |
| Figure 23 – Manage Schedules                  | 13 |
| Figure 24 – Add Schedule Period               | 14 |
| Figure 25 – Add Schedule by Day               | 14 |
| Figure 26 – Settings Menu                     | 15 |
| Figure 27 – Settings Menu                     | 15 |
| Figure 28 – Manage Devices Menu               | 15 |
| Figure 29 – Update User                       | 16 |
| Figure 30 – FAQ Page                          | 17 |
| Figure 31 – Customer Support Message          | 18 |
|                                               |    |

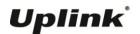

## Introduction

Uplink GPS provides a complete vehicle tracking solution for many different industries including construction, education, transportation, oil and gas and others. Alerts and notifications are sent from the mobile device within the vehicle, through the Numerex FAST v.2.0 network, to a web interface that displays various statistics and readings for the vehicle.

Many individuals use Uplink GPS devices for personal tracking purposes. Uplink GPS can help give parents peace of mind when their teenagers start driving. In addition to locating a teen's car, parents can also be notified of speed thresholds and when a zone is entered or exited.

#### **Abbreviations and Definitions**

| Abbreviation             | Definition                                                                        |
|--------------------------|-----------------------------------------------------------------------------------|
| GPS                      | Global Positioning System                                                         |
| Mobile Push Notification | SMS or Text Message                                                               |
| Placemark                | Indicators on the map of different locations that the user wants to make note of. |
| Reading                  | Message that is sent from the device to the application.                          |
| Zone                     | Geographical boundaries created for each device.                                  |

## **Scope**

This guide is designed to provide instructions on using Uplink GPS.

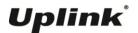

## **Logging In**

To log into Uplink GPS, navigate to the following URL:

https://uplinkgps-prod-ap1.numerexfast.com

You will see the following login prompt:

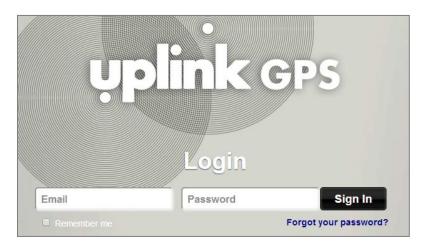

Figure 1 - Login Page

To log-in, enter the login id and password that was provided by your system administrator. The login id will typically be your e-mail address. Click the **Sign In** button to continue.

If you have forgotten your password, click the **Forgot Your Password?** button. You will see the following screen:

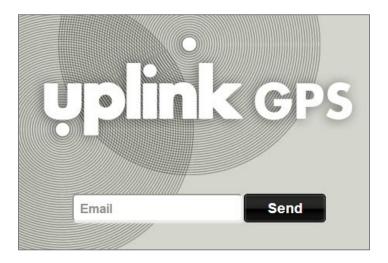

Figure 2 - Enter E-mail to Retrieve Password

Enter the e-mail address that you registered with Uplink GPS and click the **Send** button. You will receive an e-mail with instructions on how to reset your password.

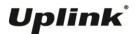

## **User Interface and Application Navigation**

The user interface is a web application that may be accessed via most popular internet browsers. The landing page for Uplink GPS is an overview of devices and the associated statuses for the current customer.

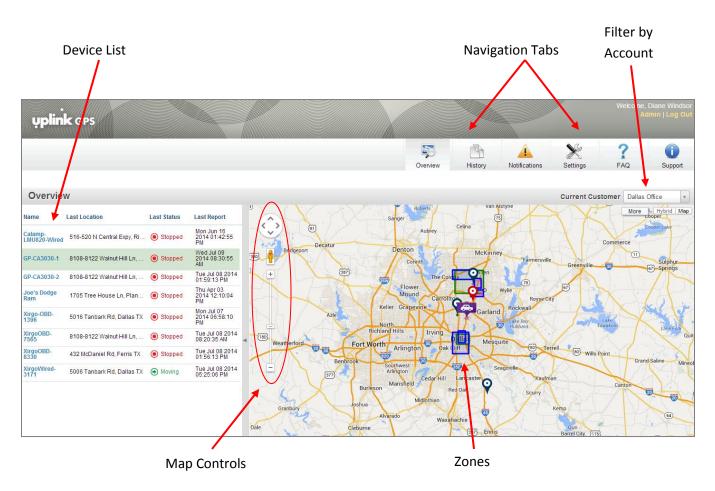

Figure 3 - Uplink GPS Overview

Zones are indicated on the map by square or rectangular shapes. Zones, also known as geofences, are geographical boundaries created for each device. Alerts are sent via e-mail or text message when a vehicle enters, exits, or remains within a configured zone.

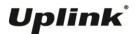

## **Overview Page**

The Overview Page shows the list of all tracking devices that are associated with a particular customer. To select a new customer, make a selection from the **Current Customer** dropdown menu:

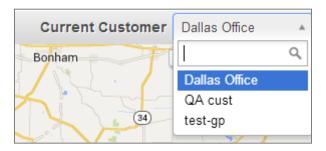

Figure 4 - Current Customer Menu

Device details can be viewed by clicking on one of the devices on the left side of the screen.

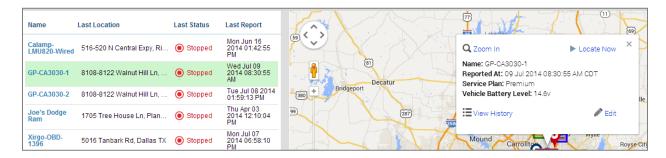

Figure 5 - Device Details for GP-CA3030-1

Device details display the following information:

- Zoom In Zoom into the device location
- Locate Now Locate the device immediately
- Name Device name
- Last Reported Date and time of last location report
- Service Plan Displays the service plan associated with the device
- Vehicle Battery Level Displays the current level of the vehicle battery
- View History Link to display the tracking device history
- Edit Link to edit the tracking device

**Note:** You may see a red exclamation point if the device cannot be located. This may occur if the device has been removed from the car, or is in a location (such as a parking garage) where GPS coverage is not available.

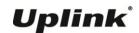

Zones are indicated on the map by rectangular shapes that are determined by the user. Vehicles are indicated by various icons that are selected by the user.

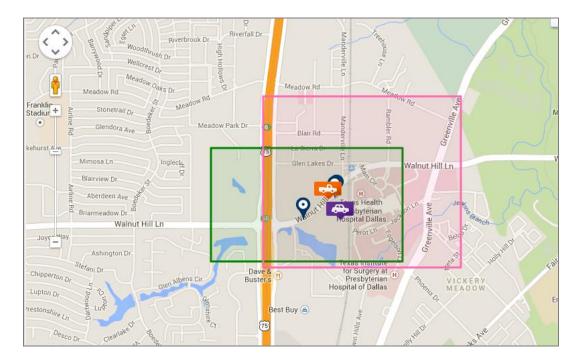

Figure 6 - Zones and Vehicle Tracking Devices

Click on the **More** button to view Zones, Traffic Information and Placemarks. Placemarks are simply indicators on the map of different locations that the user wants to make note of. When the Traffic box is checked, the user will see a real-time view of current traffic.

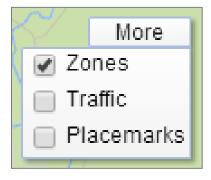

Figure 7 – View Zones, Traffic and Placemarks

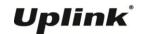

### **History Page**

The History Page displays location history for vehicle tracking devices. To view the history of a specific device, first select it from the dropdown list. Then, select the date range of the readings you would like to see.

**Note:** The history page will display a maximum date range of thirty days. This can be any thirty days, for example, from May 3 to June 3.

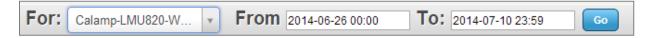

Figure 8 – Select Device and Date Range

Once you have selected the device and date range, click the **Go** button. You will see a screen similar to the following:

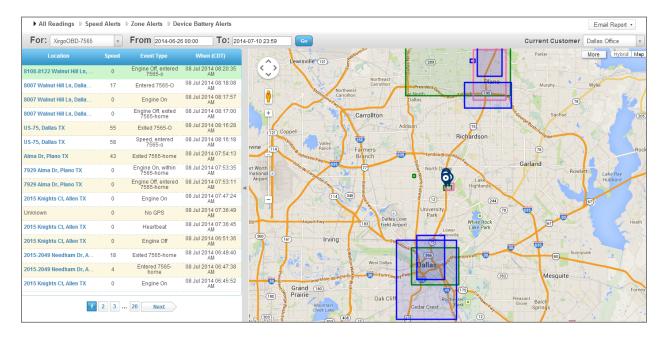

Figure 9 – Select Device and Date Range

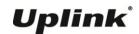

The map displays the zones that are configured for the device. The left side of the screen displays the readings and reports send from the tracking device. The details are shown in the image below:

| Location                   | Speed | Event Type                      | When (CDT)                 |
|----------------------------|-------|---------------------------------|----------------------------|
| 8108-8122 Walnut Hill Ln,  | 0     | Engine Off, entered<br>7565-0   | 08 Jul 2014 08:20:35<br>AM |
| 8007 Walnut Hill Ln, Dalla | 17    | Entered 7565-0                  | 08 Jul 2014 08:18:08<br>AM |
| 8007 Walnut Hill Ln, Dalla | 0     | Engine On                       | 08 Jul 2014 08:17:57<br>AM |
| 8007 Walnut Hill Ln, Dalla | 0     | Engine Off, exited<br>7565-home | 08 Jul 2014 08:17:00<br>AM |
| US-75, Dallas TX           | 55    | Exited 7565-O                   | 08 Jul 2014 08:16:28<br>AM |
| US-75, Dallas TX           | 58    | Speed, entered<br>7565-o        | 08 Jul 2014 08:16:18<br>AM |

Figure 10 – Readings from Tracking Device

Click on any of the readings to view the details:

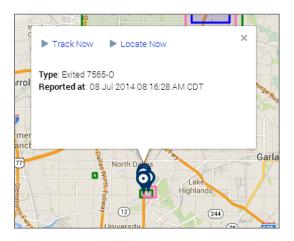

Figure 11 – Detailed Reading

Click **Track Now** or **Locate Now** to track or locate the device immediately.

The following menu allows you to view All Readings or specific readings:

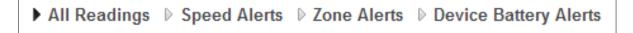

Figure 12 - View Specific Alerts

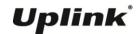

Click on the alerts that you'd like to view. For example, the following image displays speed alerts:

| Location                  | Speed | Event Type               | When (CDT)                 |
|---------------------------|-------|--------------------------|----------------------------|
| US-75, Dallas TX          | 58    | Speed, entered<br>7565-o | 08 Jul 2014 08:16:18<br>AM |
| N Central Expy, Dallas TX | 64    | Speed                    | 07 Jul 2014 08:30:02<br>AM |
| US-75, Richardson TX      | 71    | Speed                    | 07 Jul 2014 08:25:02<br>AM |
| PGBT, Garland TX          | 73    | Speed                    | 06 Jul 2014 10:19:26<br>PM |
| E Brand Rd, Garland TX    | 69    | Speed                    | 06 Jul 2014 04:51:23<br>PM |
| President George Bush T   | 64    | Speed                    | 06 Jul 2014 04:46:23<br>PM |
| US-75, Plano TX           | 60    | Speed                    | 04 Jul 2014 10:19:59<br>PM |

Figure 13 - Speed Alerts

You can have the readings and alerts that are currently displayed on the screen e-mailed to you as a report in either PDF, XLS or CSV format. Click the **E-mail Report** link and select the desired format:

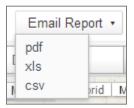

Figure 14 – E-mail Report

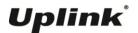

## **Notifications Page**

The **Notifications Page** allows users to manage notification settings and displays notification history for tracking devices. The screen will be similar to the following:

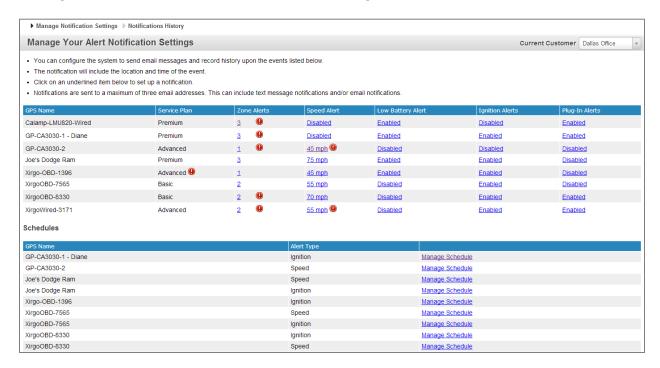

Figure 15 - Notifications Main Screen

This screen displays a list of all tracking device that are assigned to the current customer. The following device data is listed:

- Service Plan
- Zone Alerts
- Speed Alerts
- Low Battery Alerts
- Ignition Alerts
- Plug-In Alerts

#### Service Plan

Each device is assigned a service plan, which determines characteristics and features of the tracking device. The following points define the service plans.

#### Saver

- Request a location on-demand from an Internet enabled computer or cell phone (30 max/month).
- Low battery alerts.
- Sixty days of history with export.

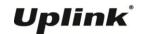

#### **Basic**

- Request a location on demand from an Internet enabled computer or cell phone.
- Request tracking for one hour with a location every five minutes. (requires ignition on for vehicle devices)
- Map and record the location and time of an ignition on and ignition off events for vehicle devices.
- E-mail notifications and history for entry and exit for up to three Alert Zones.
- E-mail notifications and history of exceeding a user-defined Speed.
- E-mail notifications and history of ignition on/off events.
- Notifications for ignition and speed events during a user defined time period.
- Low battery alerts.
- Sixty days of history with export.
- Consider upgrading to the Advanced Plan for continuous location reporting every five minutes while vehicle ignition is on.

#### **Advanced**

- Map and record of the location every five minutes while ignition on and moving.
- Record the location of ignition on and ignition off events for vehicle devices.
- E-mail notifications and history for entry and exit for up to three Alert Zones.
- E-mail notifications and history of exceeding a user-defined Speed.
- E-mail notifications and history of ignition on/off events.
- Notifications for ignition and speed events during a user defined time period.
- Request a location on demand from an internet enabled computer or cell phone.
- Sixty days of history with export.
- Reports for Stops, Trips (including miles), and all events.
- Consider upgrading to the Premium Plan for continuous location reporting every two minutes while the vehicle ignition is on and idle reporting

#### **Premium**

- Map and record of the location every two minutes while ignition on and moving.
- Record the location of ignition on and ignition off events for vehicle devices.
- E-mail notifications and history for entry and exit for up to five Alert Zones
- E-mail notifications and history of exceeding a user-defined Speed.
- E-mail notifications and history of ignition on/off events.
- Notifications for ignition and speed events during a user defined time period.
- Request a Location on demand from an internet enabled computer or cell phone.
- Reports for Stops, Trips (including miles), Idles, and all other events.
- Low battery alerts.
- Sixty days of history with export.

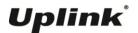

#### **Zone Alerts**

The number of zone alerts that can be configured on a device depends on the service plan. The number in the **Zone Alerts** column allows you to create and edit zones. When you click on the zone alert number for a device, you will see a page similar to the following:

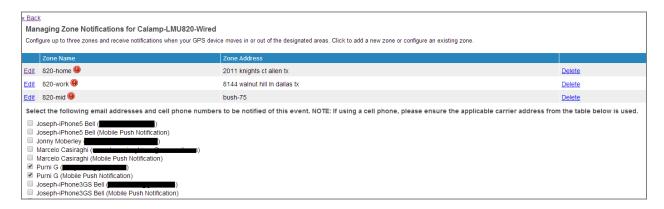

Figure 16 - Manage Notifications

Note: A Mobile Push Notification is the same thing as a text or SMS message.

To edit a zone, click the **Edit** link next to one of the zones. You will see a screen similar to the following:

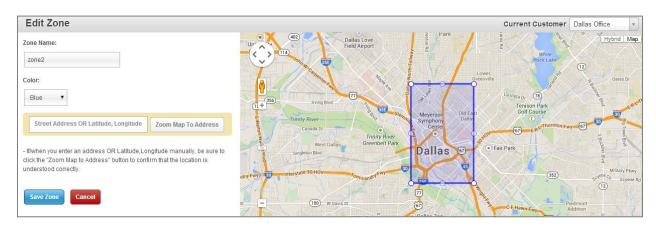

Figure 17 – Zone Configuration

Click anywhere on the map and a rectangular zone will be created. You can edit the size of the zone by clicking and dragging the sides and the corners of the shape. On the left side of the screen, fill in all of the relevant information:

- Zone Name
- Zone Color
- Zoom Map to Address (Enter an address to zoom directly to that point on the map.)

Click the Save button to save the zone configuration. To add a new zone, click the Add New Zone link.

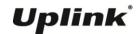

#### **Other Alerts**

In addition to **Zone Alerts** there are other alerts that can be configured on the **Notifications** page.

#### **Speed Alert**

If you have a supported service plan, you can configure speed alerts on your device. This will send an alert to either an e-mail address or as a text message when that speed limit is exceeded.

To set the speed alert, click in the **Speed Alert** column, next to your device. You will see a screen similar to the following:

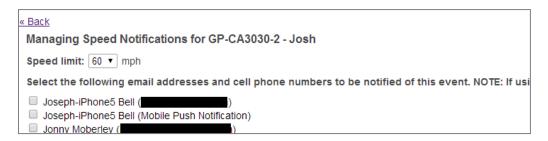

Figure 18 - Speed Alert Configuration

**Note:** A Mobile Push Notification is the same thing as a text or SMS message.

Make sure that at the bottom of this page, the box next to **Enable Speed Notifications** is checked.

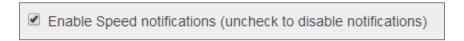

Figure 19 – Enable Speed Notifications

Click the **Save** button to save your settings.

#### **Low Battery Alert**

All services plans support the **Low Battery Alert** feature. Simply click the Enabled or Disabled link in the Low Battery Alert column. At the bottom of the page, make sure you check the box next to **Enable Low Battery Notifications**.

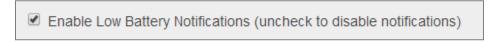

Figure 20 – Enable Low Battery Notifications

Click the **Save** button to save your settings.

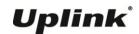

#### **Ignition Alerts**

If you have a supported service plan, you can configure ignition alerts. When **Ignition Alerts** are enabled, you will receive notifications when the engine status changes. This can be when the engine is turned on, or off. Simply click the Enabled or Disabled link in the Ignition Alert Column. At the bottom of the page, make sure you check the box next to **Enable Ignition Notifications**.

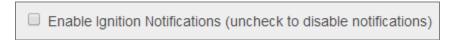

Figure 21 - Enable Ignition Notifications

Click the **Save** button to save your settings.

#### **Plug-In Alerts**

If you have a supported service plan, you can configure plug-in alerts. When Plug-In Alerts are enabled, you will receive notifications when power is restored to the tracking device. This is useful if devices are unplugged and then plugged back in. Simply click the Enabled or Disabled link in the Plug-In Alert Column. At the bottom of the page, make sure you check the box next to **Enable Plug-In Notifications**.

■ Enable Plug-In Notifications (uncheck to disable notifications)

Figure 22 - Enable Plug-In Notifications

Click the **Save** button to save your settings.

#### **Manage Schedules**

Managing schedules allows users to set up parameters to receive notifications only during user-defined periods. To configure a schedule for a specific device, click the **Manage Schedules** link next to the name of the device.

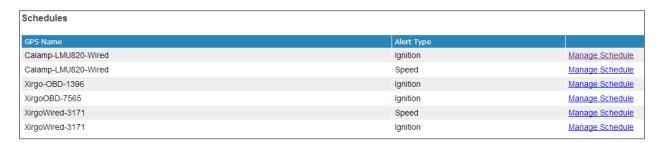

Figure 23 - Manage Schedules

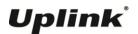

On the next screen, click either **Add Schedule Period** or **Add Schedule by Day**, as displayed in the following images:

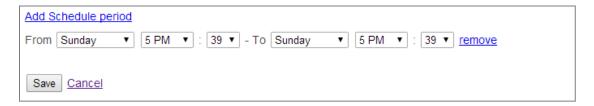

Figure 24 - Add Schedule Period

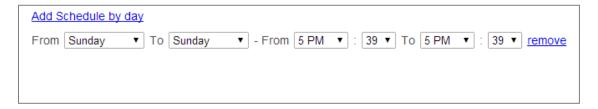

Figure 25 – Add Schedule by Day

Configure the schedule(s) you desire, and click the **Save** button.

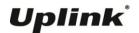

## **Settings Page**

The **Settings Page** allows you to configure the settings for your account, and for your tracking devices. You will see the following menu on your **Settings** page:

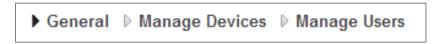

Figure 26 - Settings Menu

**Note:** Depending on the role of the user (Super Admin, Dealer Admin, Customer Admin, Customer) you may not see all of the menu selections.

Click on each of the menu items to configure specific settings.

#### General

The **General Settings** menu allows you to configure local settings for the Uplink GPS web interface. From the dropdown menus, select your time zone, language and units of measure.

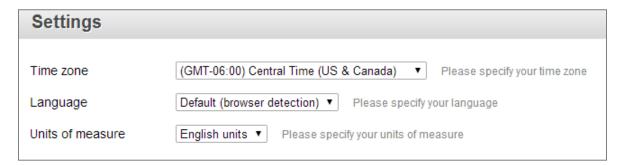

Figure 27 - Settings Menu

### **Manage Devices**

Click the Manage Devices menu to manage the devices that are assigned to your account.

**Note:** Your dealer adds and removes tracking devices to and from your account.

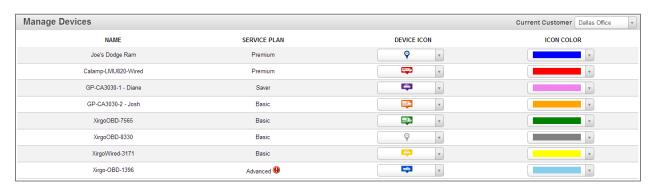

Figure 28 - Manage Devices Menu

Select the device icon and icon color that will represent your vehicle on the location map.

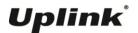

#### **Manage Users**

Depending upon the rights and permissions that a particular user has, you can update another user's information in the Manage Users area. Click the **Edit** button next to the user's name. You will see a screen similar to the following:

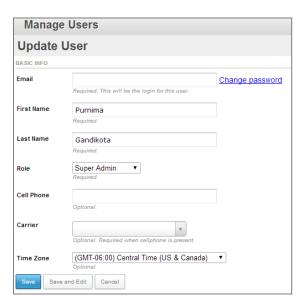

Figure 29 – Update User

Add all relevant information. Click the **Save** button when finished.

To delete a user, click the **Delete** link next to the user's name.

To add a new user, click the **Add New** button.

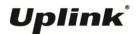

## **FAQ Page**

The **FAQ** page contains a list of frequently asked questions. These are frequently updated by Numerex personnel.

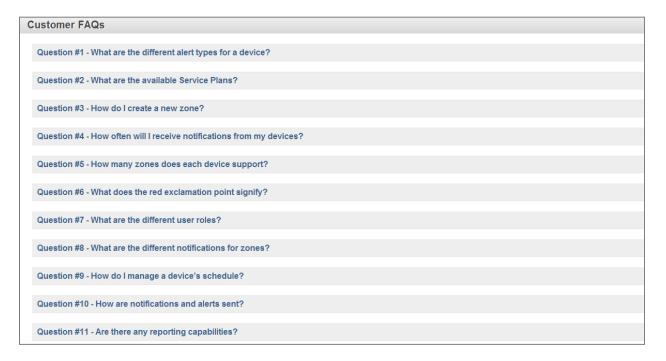

Figure 30 - FAQ Page

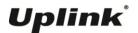

## **Support Page**

The **Support Page** allows customers to contact Numerex with any technical questions they have. Please type a message in the allotted area, and click the Send button when finished. You will receive a reply within 24 hours.

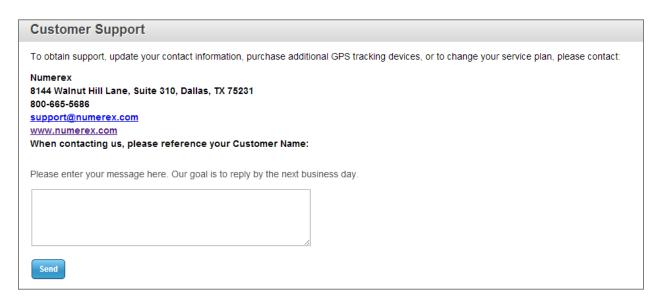

Figure 31 – Customer Support Message

## **Revision History**

| Rev. # | Change Made   | Date      | Editor   |
|--------|---------------|-----------|----------|
| Draft  | Initial Draft | 10/8/2014 | DWindsor |
|        |               |           |          |